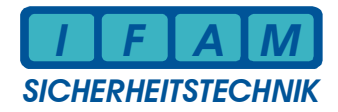

## **Rechnerbaugruppe für IMT / LKG / PCTAB**

# **IMT4CPU**

### **Bedienung und Installation**

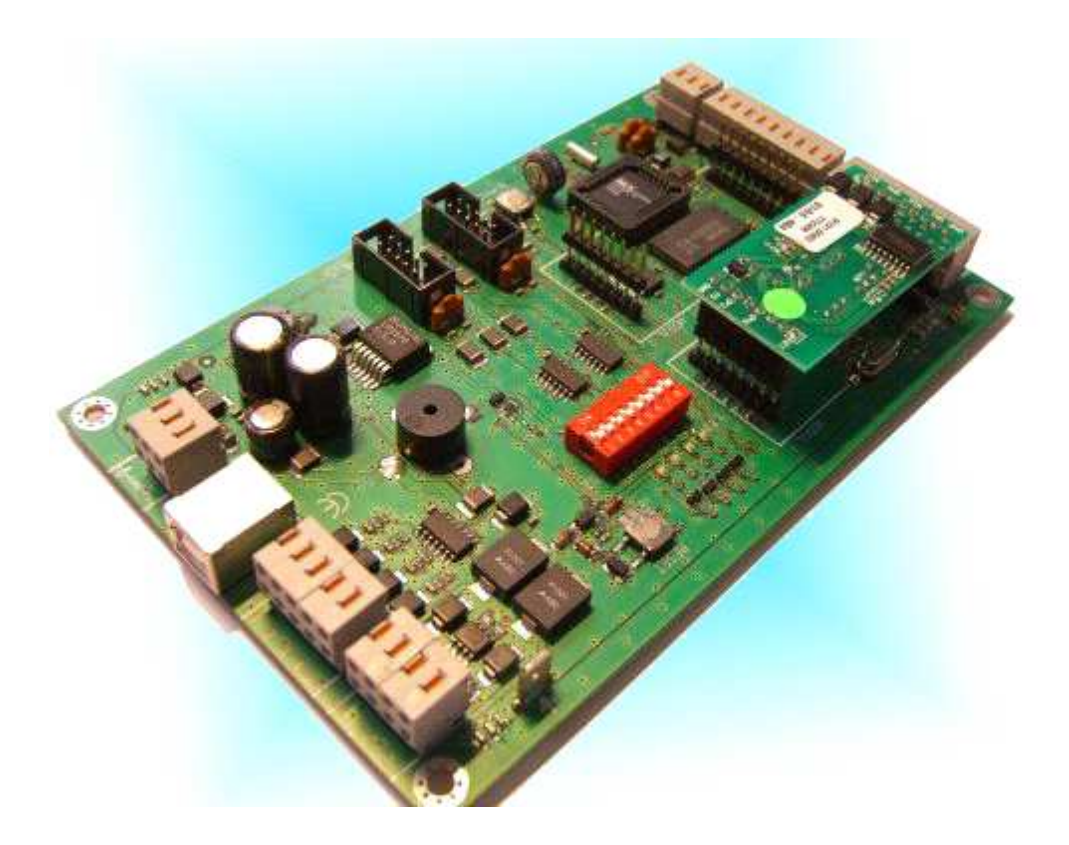

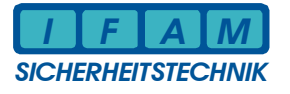

#### **Inhaltsverzeichnis**

#### Seite

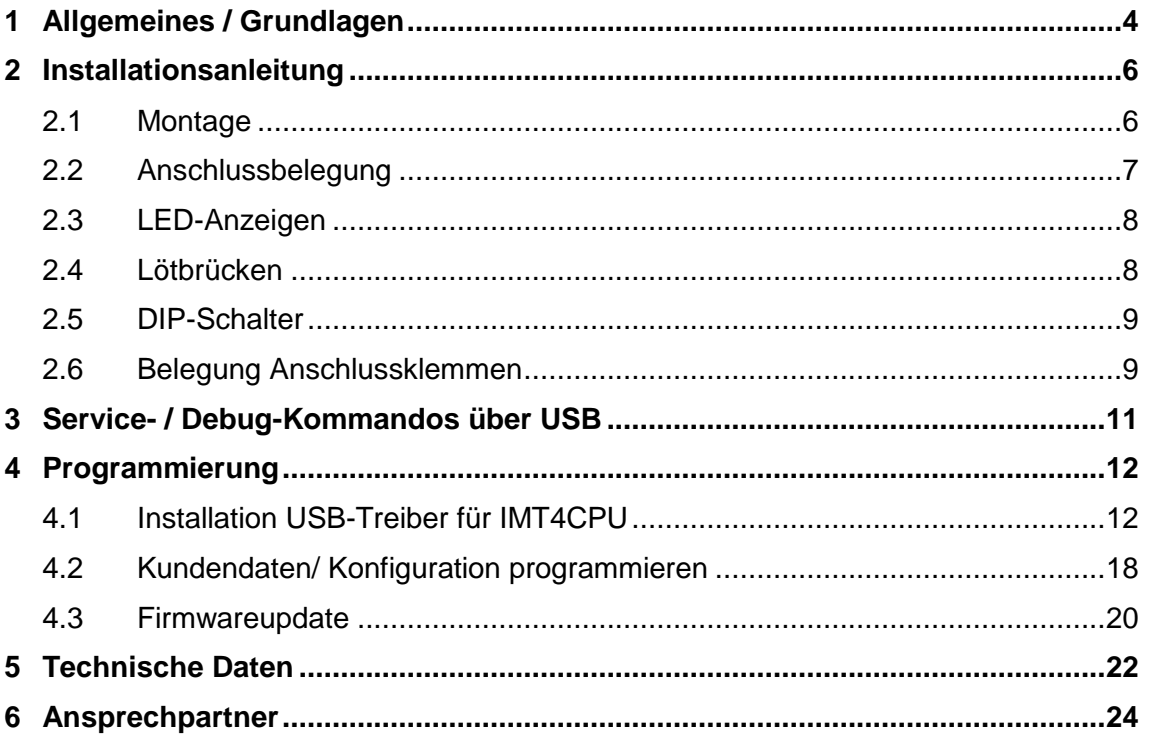

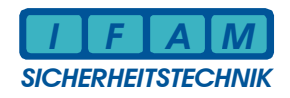

#### **Abbildungen** Seite

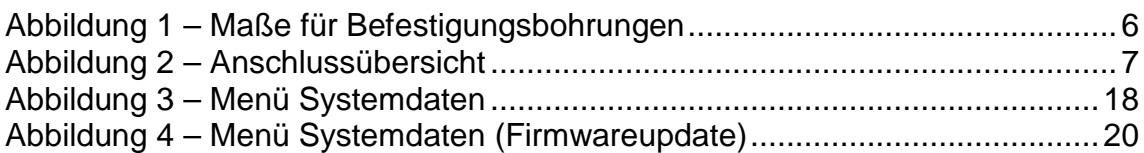

#### **Tabellen** Seite

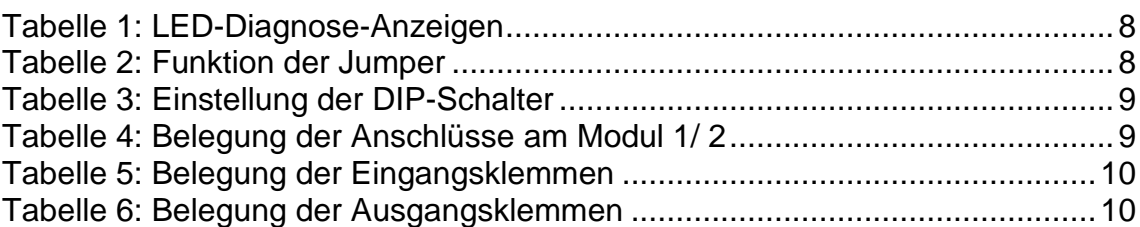

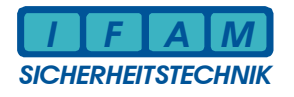

#### **1 Allgemeines / Grundlagen**

Die Rechnerbaugruppe IMT4CPU ist die Weiterentwicklung der bisherigen CPU-LP IMT2000 und wird u.a. im Meldetableau IMT, im Laufkartengehäuse LKG sowie zur Ankopplung eines PC-Tableaus (PCTAB) eingesetzt.

Der Anschluss *LED-TAB* für LED-Anzeigebaugruppen IMT4LED/ IMT4LEDK und das I/O-Interface (*I/O-IF*) für parallele Eingangs- bzw. Ausgangskarten ist identisch zu den entsprechenden Anschlüssen der Vorgänger-Baugruppe CPU-LP.

Die Kommunikationsschnittstellen Modul 1/ Modul 2 werden je nach Bedarf zur Anpassung an das serielle Interface mit entsprechenden Schnittstellenmodulen bestückt.

Das serielle Interface zur GMA befindet sich im Standardfall auf dem Steckplatz, welcher mit "Modul 1" gekennzeichnet ist. Die zugehörigen Anschlüsse an den Klemmen werden entsprechend der jeweiligen Applikation ggf. nur teilweise belegt.

Auf dem Steckplatz "Modul 2" befindet sich in der Standardanwendung keine Interfacebaugruppe. Für spezielle Anwendungen kann hier eine zweite Schnittstellenankopplung konfiguriert bzw. installiert werden.

Eine weitere (fest installierte) RS485-Schnittstelle ist bei Tableau-Anwendungen mit einer Vielzahl von LEDs oder räumlich verteilten Tableaus für die Ankopplung von IMT4PROC-Controller-Baugruppen vorgesehen. Damit ist eine stufenweise Kaskadierung des LED-Ausbaus bzw. die Ansteuerung verteilter Tableaus möglich.

Die direkte Ansteuerung der LED-Anzeigen-Treiber IMT4LED oder IMT4LEDK (Anschluss der LED-Baugruppen in unmittelbarer Nähe, LED-Multiplexbetrieb) erfolgt über einen speziellen Bus (*LED-TAB)* mittels 10-poliger Verbindungskabel. **Achtung:** die Anzahl der direkt ansteuerbaren LED ist gegenüber der Vorgänger-CPU-LP stark verringert!

I/O-Erweiterungen mittels Zusatzbaugruppen (Eingänge IMT4IN oder Treiber-Ausgänge IMT4OUT, IMT4REL) werden über ein mitgeliefertes 10-poliges Verbindungskabel am Anschluss *I/O-IF* mit der Platine IMT4CPU verbunden.

Die Programmierung der Baugruppe IMT4CPU erfolgt über den USB-Anschluss.

Nicht benötigte Anschlüsse werden nicht beschaltet!

#### **Anlaufverhalten / Inbetriebnahmehinweise**

Nach Reset der Rechnerbaugruppe (Power-On oder Taster RESET) wird mit einem Testdurchlauf durch die einzelnen LED 1 bis LED 4 gestartet. Danach erfolgt die Kennung der Initialisierungsphasen. Dabei werden alle LED gleichzeitig angesteuert (ca. 0,5 s). Danach müssen alle LED erlöschen. Bleiben einzelne LED an, so wurden während der Initialisierung des Systems Fehler erkannt.

**Hinweis**: Zur Diagnose von Schnittstellenaktivitäten für die verschiedenen Schnittstellen werden die LED 1/ LED 2 auf der Platine kurz angesteuert. LED 1 kennzeichnet den Empfang von Daten am Interface und LED 2 das Senden von Daten (siehe auch Kapitel

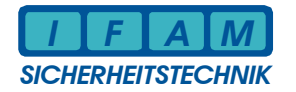

2.5 DIP-Schalter zur Auswahl der Schnittstelle für die LED-Anzeige). Bei jedem Datenbyte wird die betreffende LED kurz angesteuert. Diese Funktion gibt nur Auskunft über die grundsätzliche Funktion von Sende- und Empfangsinterrupt. Die Anzeige erfolgt auch bei fehlerhaften Daten oder falscher Übertragungsgeschwindigkeit. Ist eine serielle Kopplung vorhanden und sendet die Zentrale Daten bereits während der Initialisierung, so können diese LED ggf. leuchten. Zur Kontrolle ist bei Bedarf die Trennung der seriellen Ankopplung zu empfehlen. Bei einigen Zentralen kann dies jedoch eine Störungsmeldung an der GMA verursachen!

Werden keine Meldungen von der GMA erkannt, können Fehler in der Verdrahtung, in der Programmierung oder andere technische Fehler vorliegen. In diesem Fall blinkt die LED 4 (0,6 s ein, 0,6 s aus).

Sind Fehler in der Konfiguration (projektspezifische Programmierung) erkannt worden, so ertönt ein ständig kurz pulsierendes Warnsignal durch den Piezo-Summer. Dies bedeutet, dass die Firmware nicht mit der vorhandenen Konfiguration arbeiten kann. Es muss eine neue Konfiguration oder eine andere Firmware programmiert werden.

Ist die Initialisierung erfolgreich, die Konfiguration ohne Fehler und werden die Daten von der BMZ ohne Fehler empfangen, so blitzt die LED 4 im Abstand von 3 s einmal kurz auf.

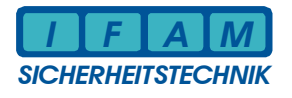

#### **2 Installationsanleitung**

#### **2.1 Montage**

Die IMT4CPU-Platine hat die Maße 160 mm x 100 mm (Europaformat). Zur Befestigung sind vier Bohrungen vorhanden:

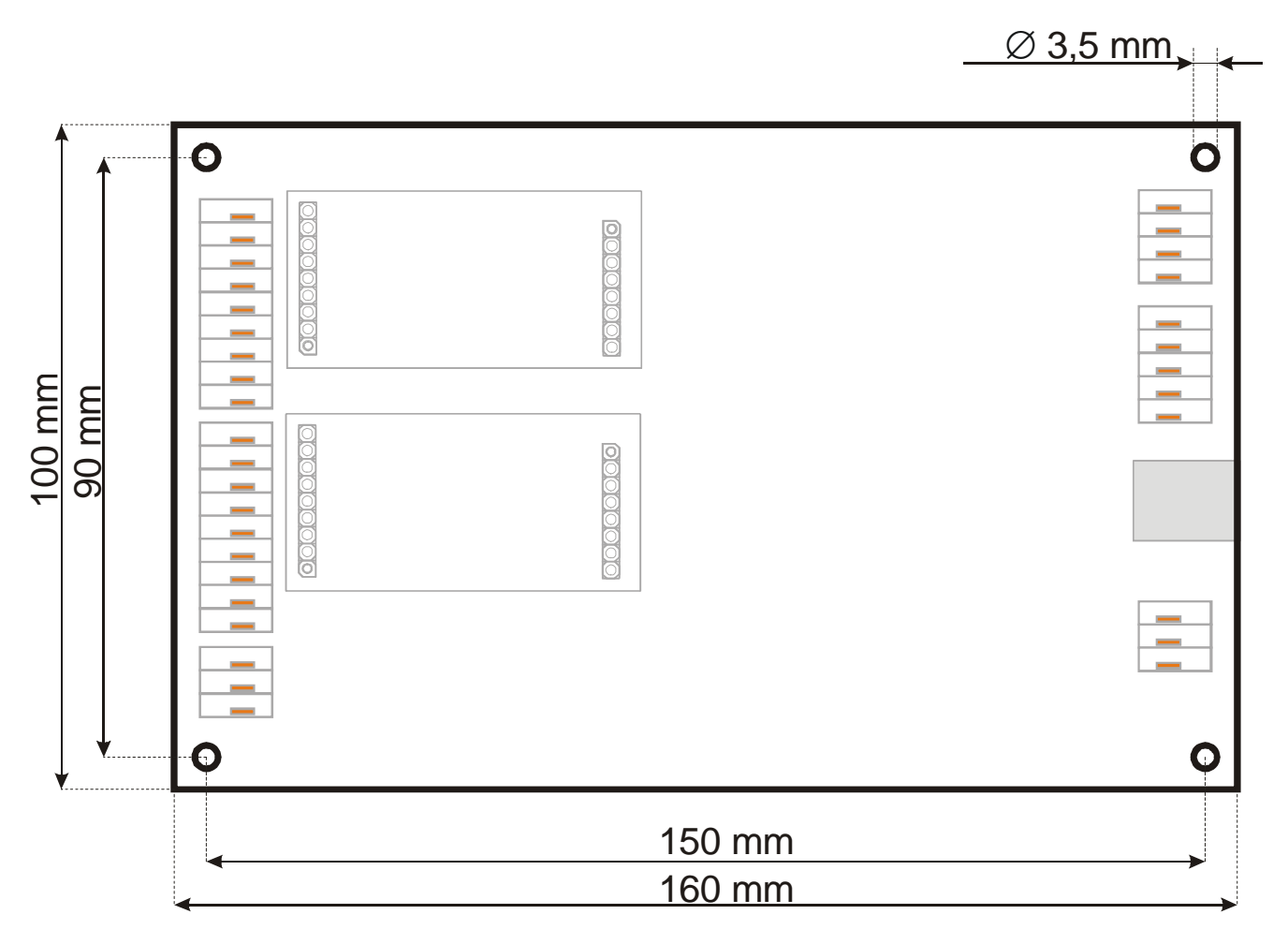

#### **Abbildung 1 – Maße für Befestigungsbohrungen**

Alle elektrischen Anschlüsse sind als Steckklemmen (Fabrikat WAGO, Bu-Klemmblock, 0,4 - 0,8 mm²) ausgeführt.

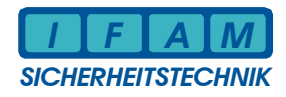

#### **2.2 Anschlussbelegung**

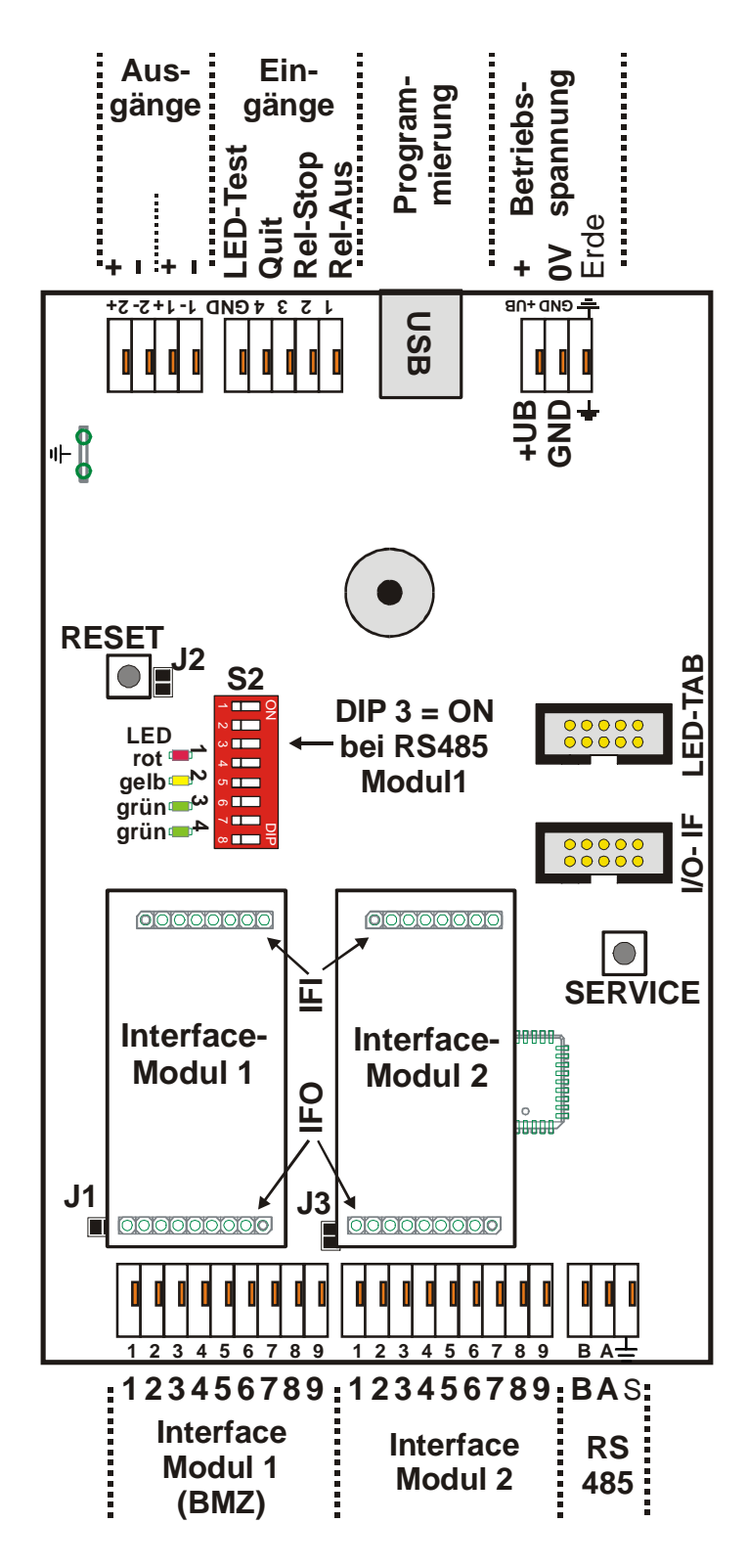

**Abbildung** 2 **– Anschlussübersicht** 

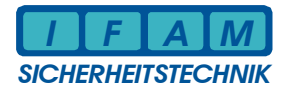

#### **2.3 LED-Anzeigen**

Eine Übersicht über die Anzeigen der LEDs auf der Platine gibt folgende Tabelle:

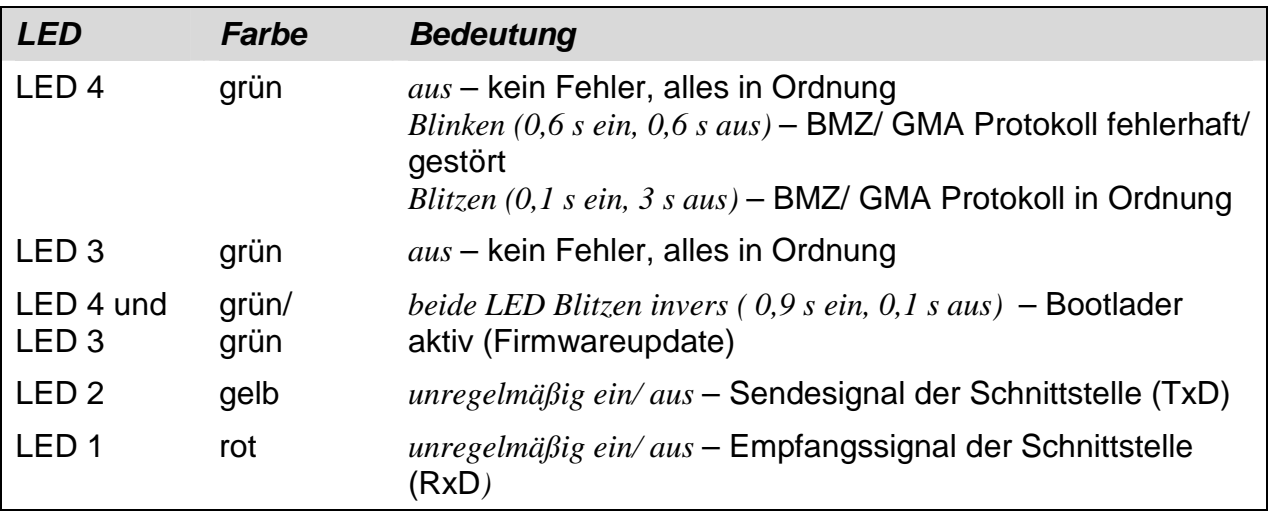

**Tabelle 1: LED-Diagnose-Anzeigen** 

#### **2.4 Lötbrücken**

Folgende Tabelle zeigt die Bedeutung der Lötbrücken:

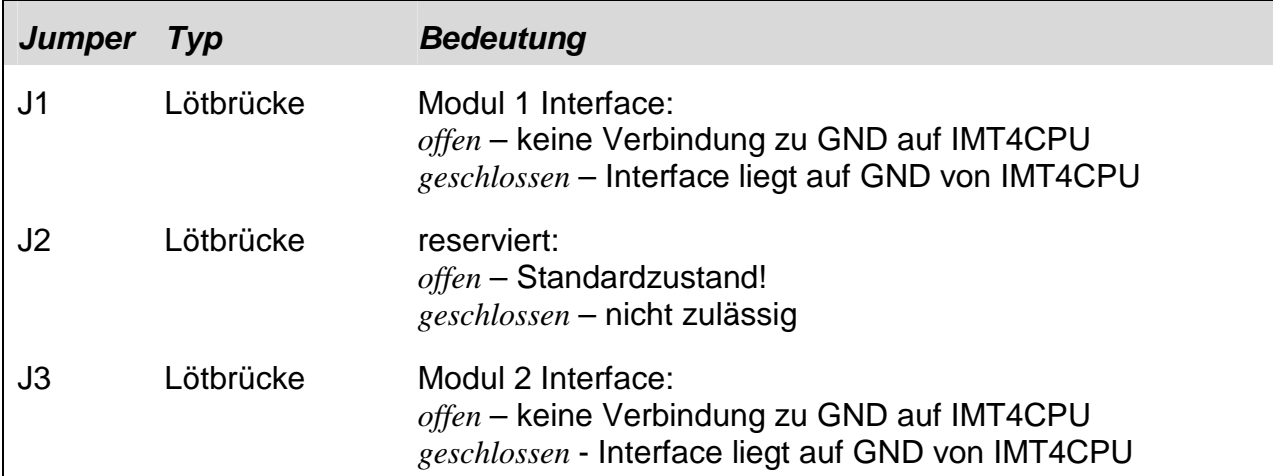

#### **Tabelle 2: Funktion der Jumper**

#### **2.5 DIP-Schalter**

Die Stellung der DIP-Schalter und ihre Bedeutung:

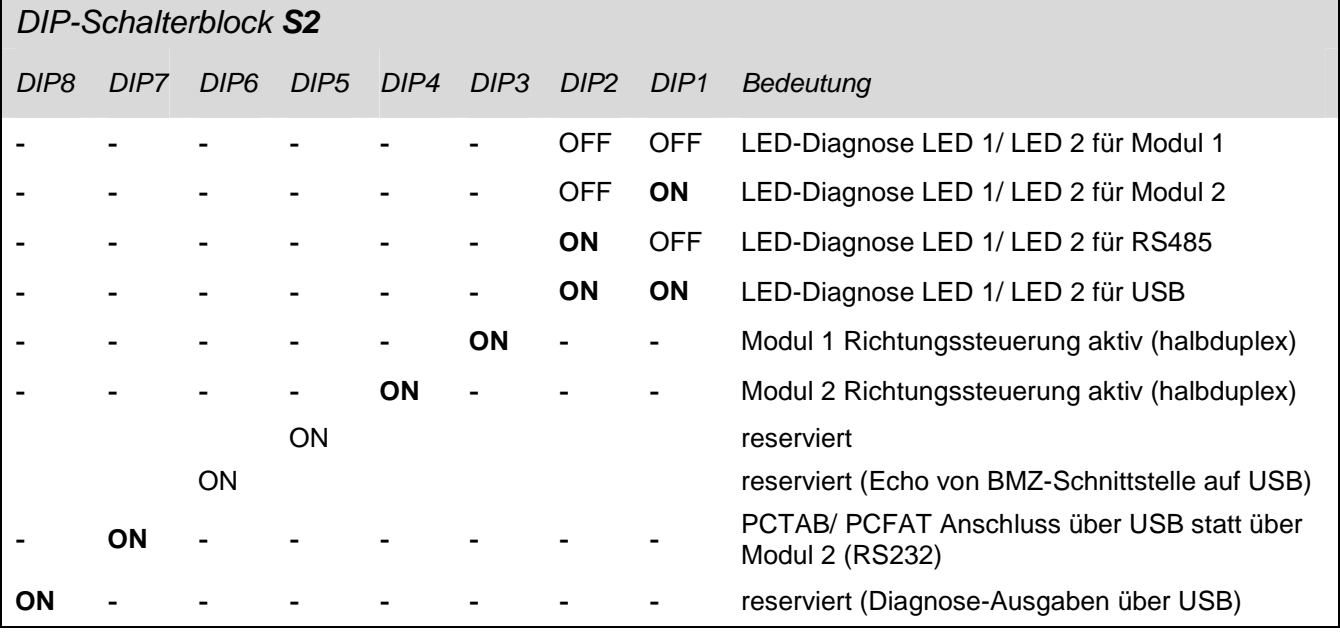

#### **Tabelle 3: Einstellung der DIP-Schalter**

Nach Änderung an der DIP-Schaltereinstellung ist die Baugruppe stets mittels Taster RESET rückzusetzen (Ausnahme: DIP1/ 2 für LED-Diagnose)!

Alle nicht beschriebenen DIP-Schalter sind reserviert und müssen auf OFF stehen!

#### **2.6 Belegung Anschlussklemmen**

Am Modul 1 wird im Normalfall die Gefahrenmeldeanlage über ein Schnittstellenmodul angeschlossen. Die elektrischen Anschlüsse sind am Modul 1 und Modul 2 identisch.

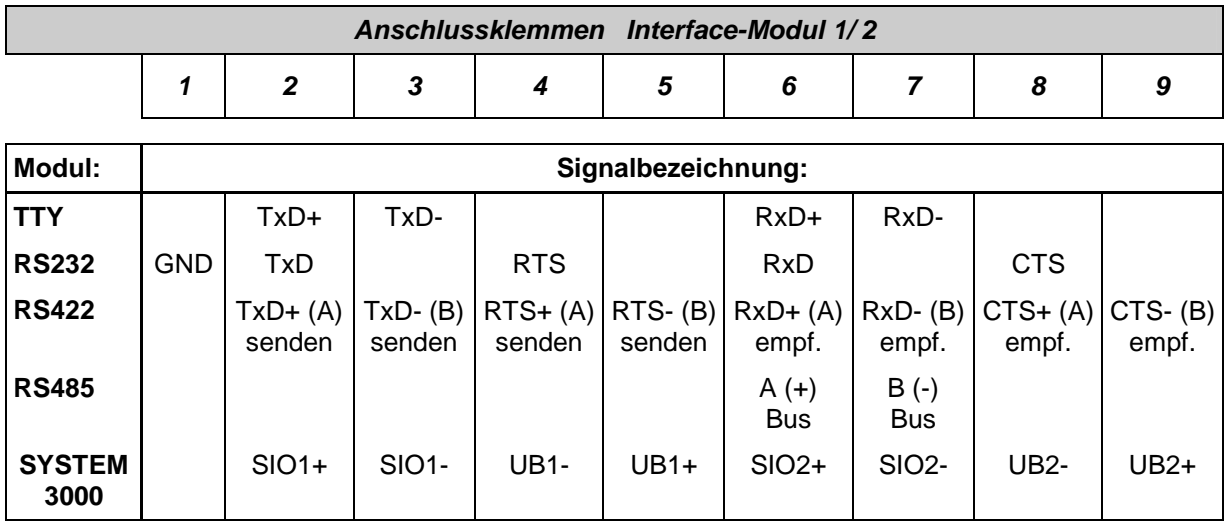

#### **Tabelle 4: Belegung der Anschlüsse am Modul 1/ 2**

Nicht benutzte Anschlüsse werden nicht beschaltet! Diese können auf den Schnittstellenmodulen z.B. auf GND gelegt sein.

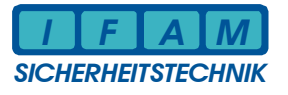

Die **4 Eingangssignale** der IMT4CPU sind alle gemeinsam auf GND bezogen:

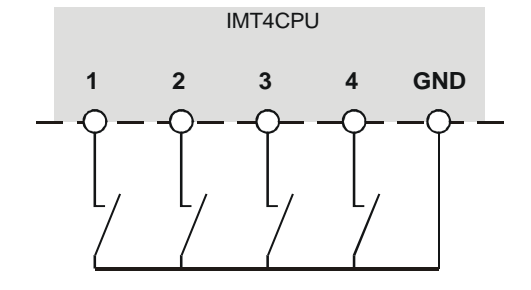

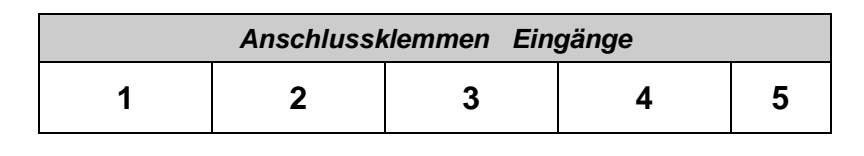

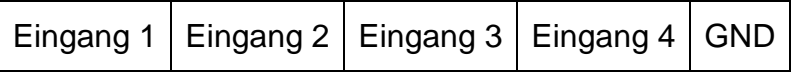

**Tabelle 5: Belegung der Eingangsklemmen** 

Taster bzw. Schalter werden zwischen "Eingang" und "GND" geschaltet. **Keine Spannung einspeisen!** 

Die **2 Ausgänge** der IMT4CPU können jeweils getrennt angeschaltet werden:

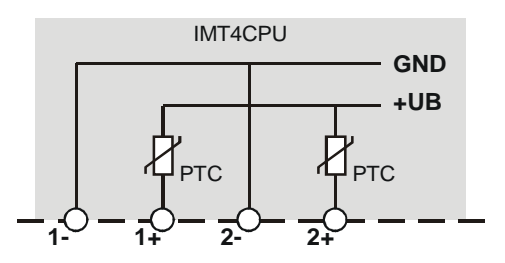

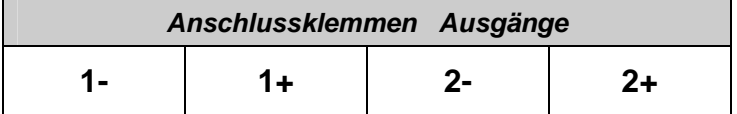

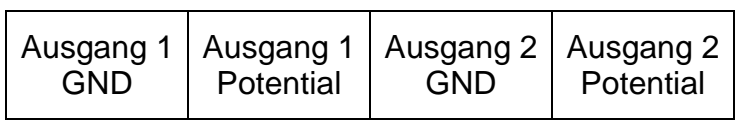

#### **Tabelle 6: Belegung der Ausgangsklemmen**

Die Last wird zwischen "1-" und "1+" bzw. "2-" und "2+" geschaltet. Der Ausgang "Potential" ist über einen PTC mit +UB verbunden. Ausgang "GND" wird nach Masse geschaltet.

#### **3 Service- / Debug-Kommandos über USB**

Die USB-Schnittstelle dient zur Programmierung und kann für einige Service-Funktionen genutzt werden. Dafür ist ein einfaches Terminal-Programm geeignet.

**Achtung !** Die Verbindung zwischen IMT4CPU und PC muss aktiv sein. Der Treiber für die IMT4-USB-Ankopplung muss installiert sein (z.B. durch ImtProgWin).

Manuelle Kommandos haben einen definierten Rahmen :

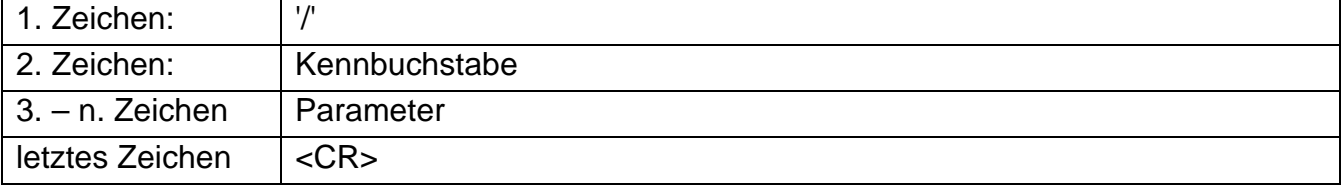

Kommandos:

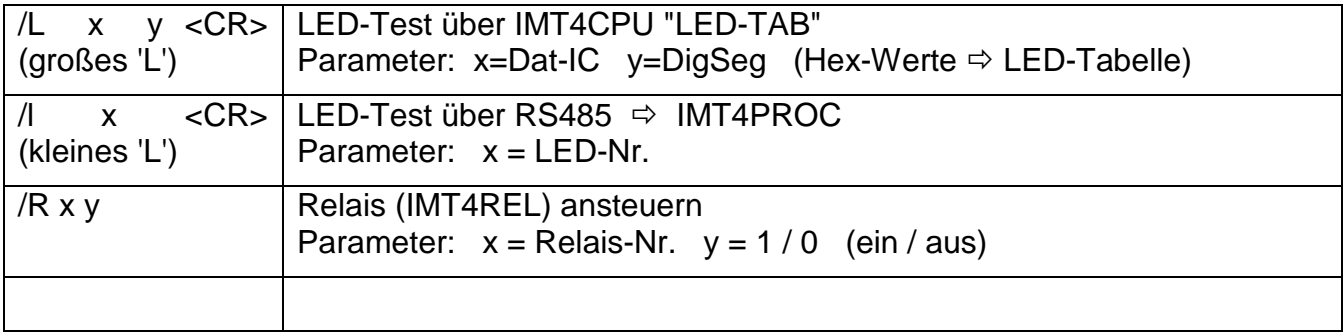

Das Kommando und die einzelnen Parameter sind durch Leerzeichen (Space) getrennt. <CR> = Carriage-Return (Zeichen 0x0D)

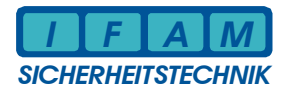

#### **4 Programmierung**

#### **4.1 Installation USB-Treiber für IMT4CPU**

Nach Anschließen der betriebsbereiten Platine IMT4CPU über USB an einen Computer/ Laptop startet die automatische Erkennung neuer Hardware durch das Betriebssystem. Nachfolgend ein Leitfaden zur richtigen Installation des IMT4CPU-USB-Treibers.

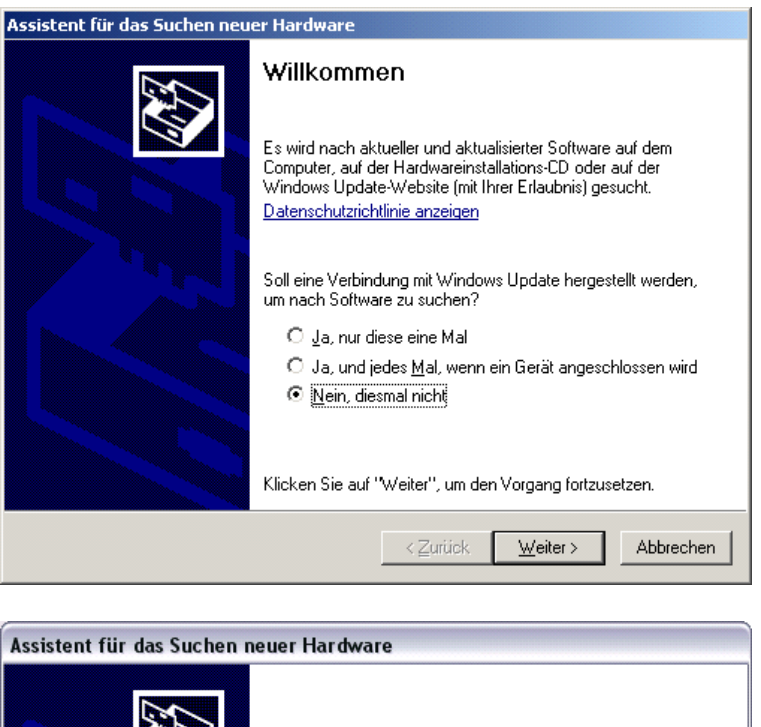

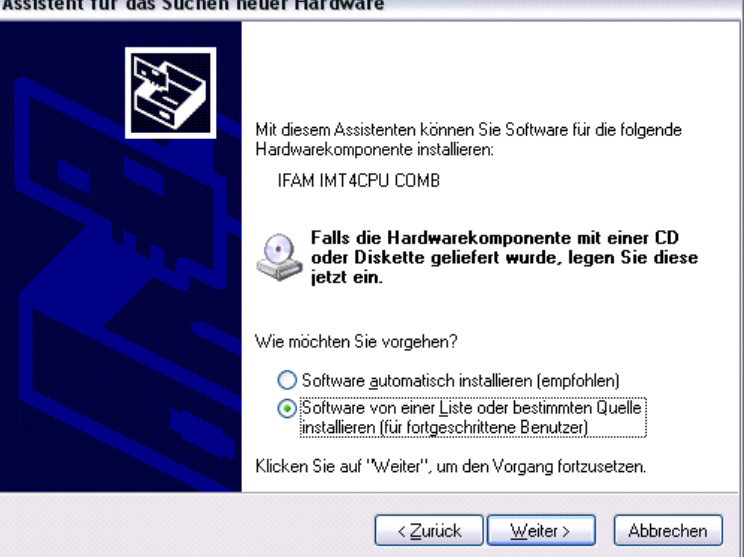

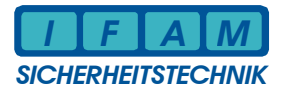

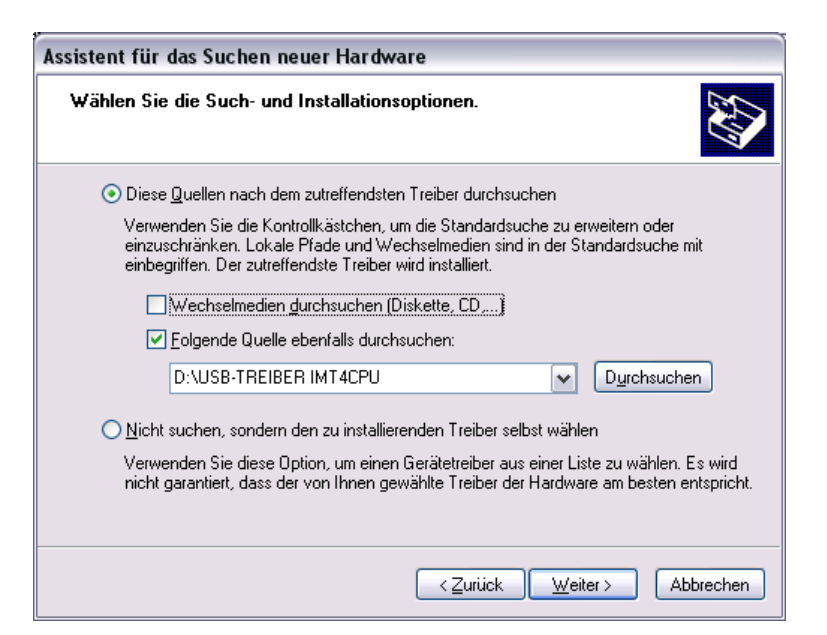

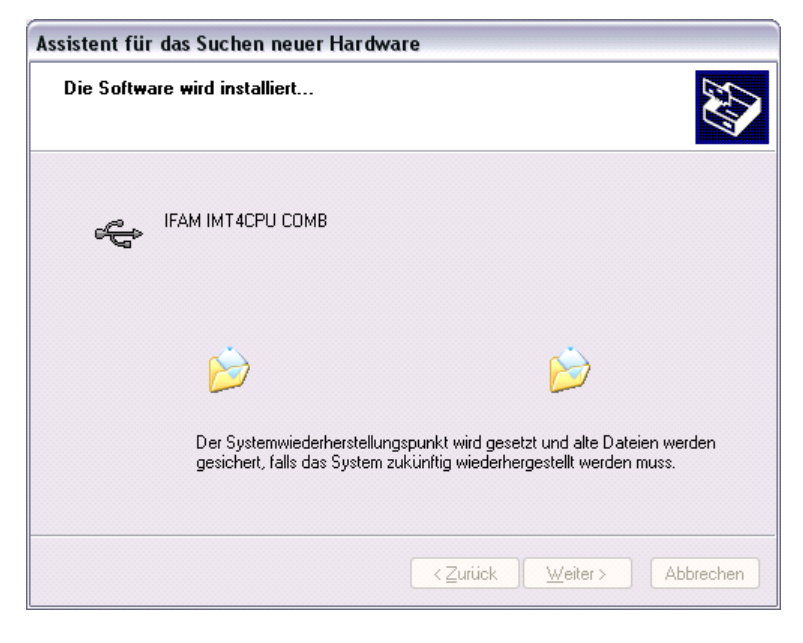

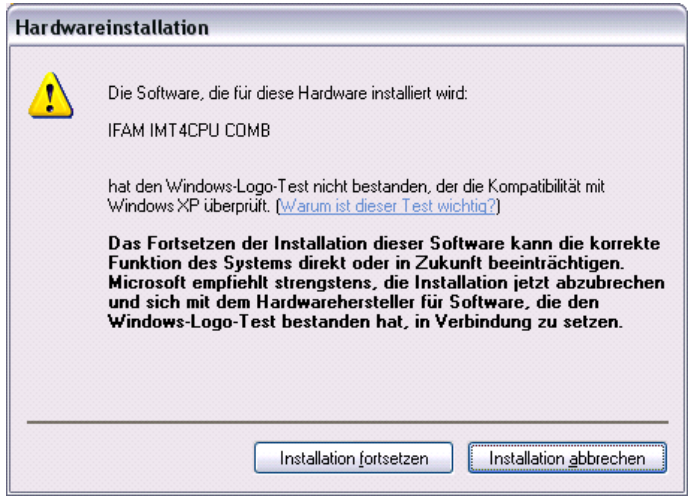

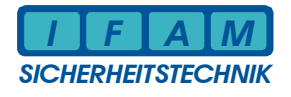

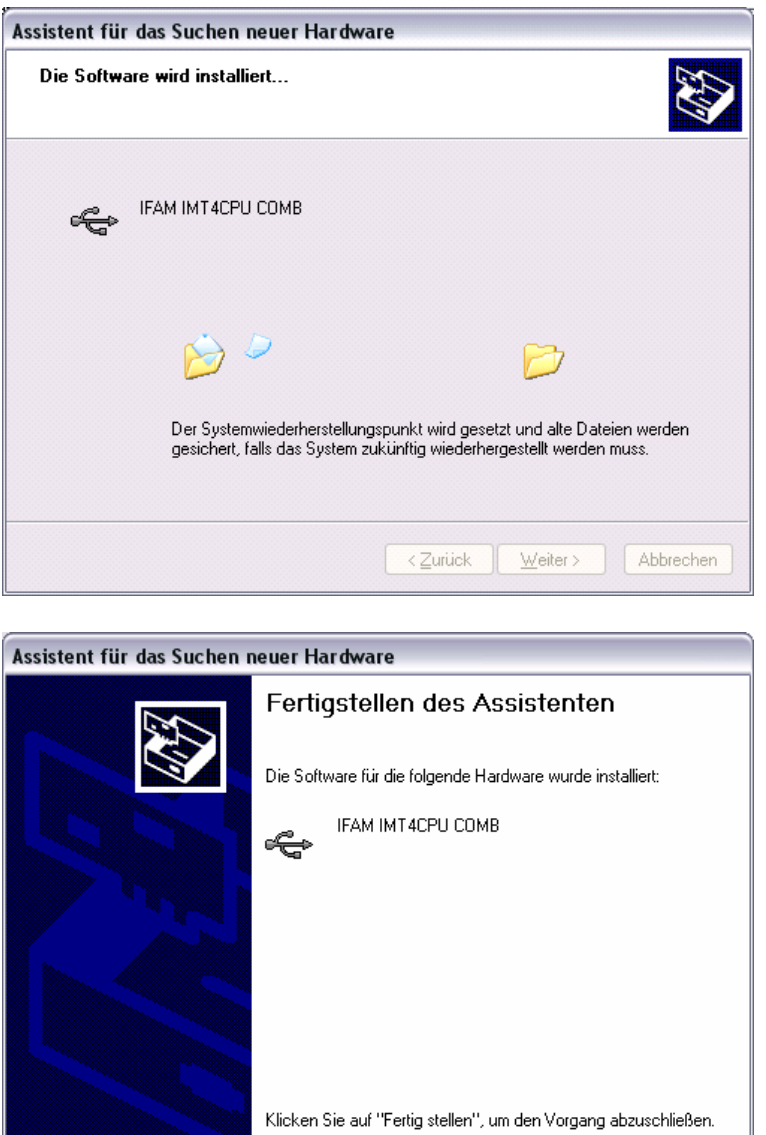

Der Treiber für das USB-Gerät ist nun installiert. Es geht automatisch weiter mit der Installation eines virtuellen COM-Ports. Diese COM-Schnittstelle wird zur Programmierung benötigt.

 $\overline{\phantom{a}}$  < Zurück

Fertig stellen

Abbrechen

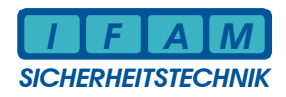

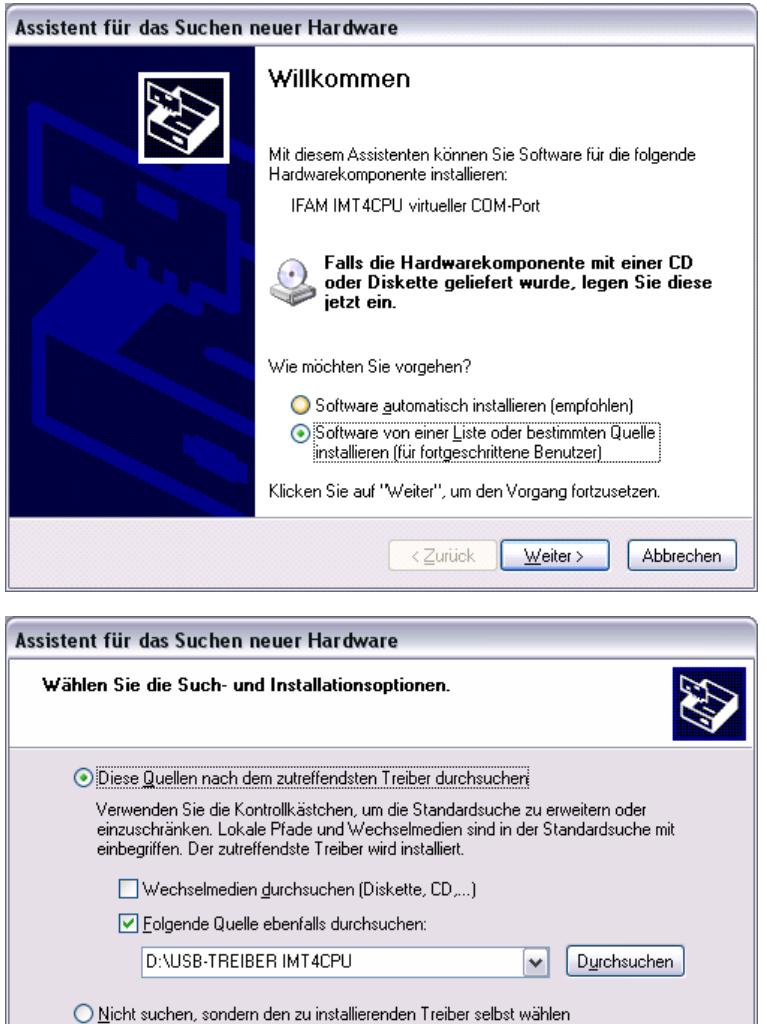

.<br>Verwenden Sie diese Option, um einen Gerätetreiber aus einer Liste zu wählen. Es wird<br>nicht garantiert, dass der von Ihnen gewählte Treiber der Hardware am besten entspricht.

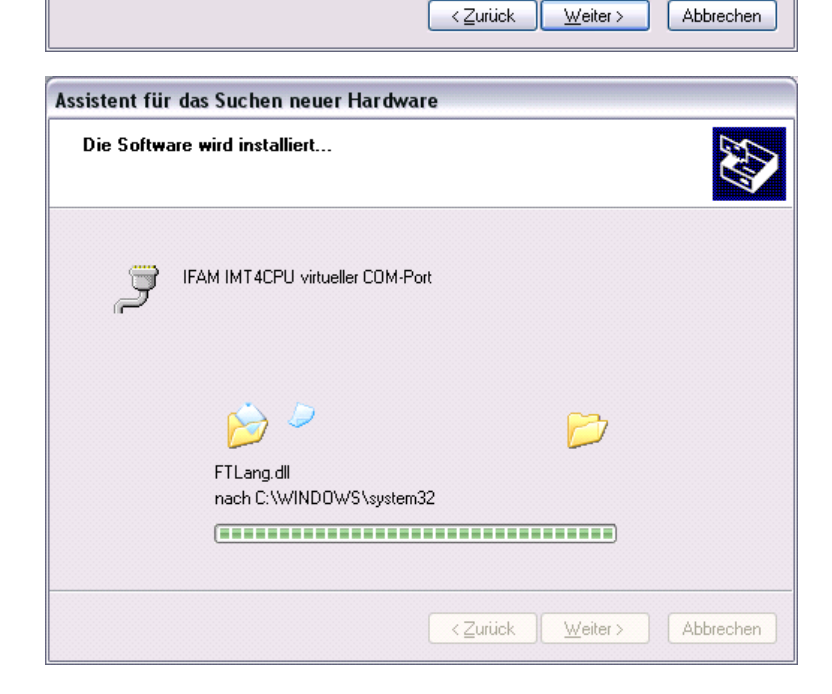

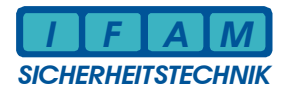

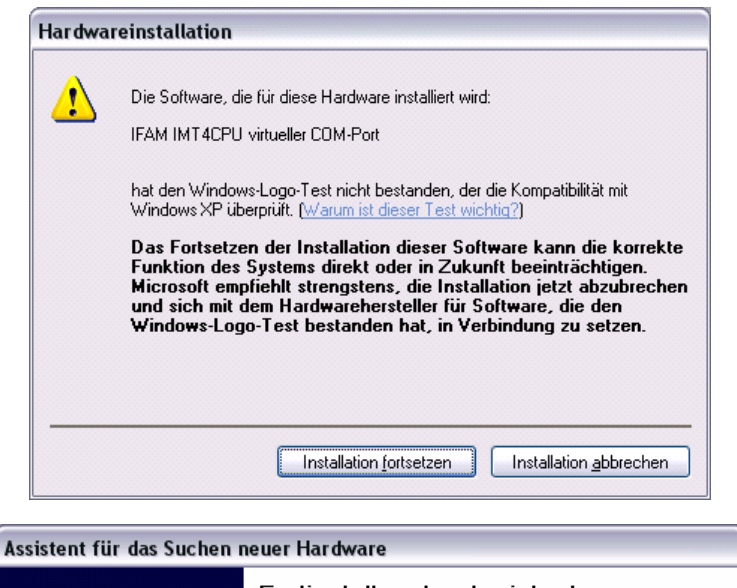

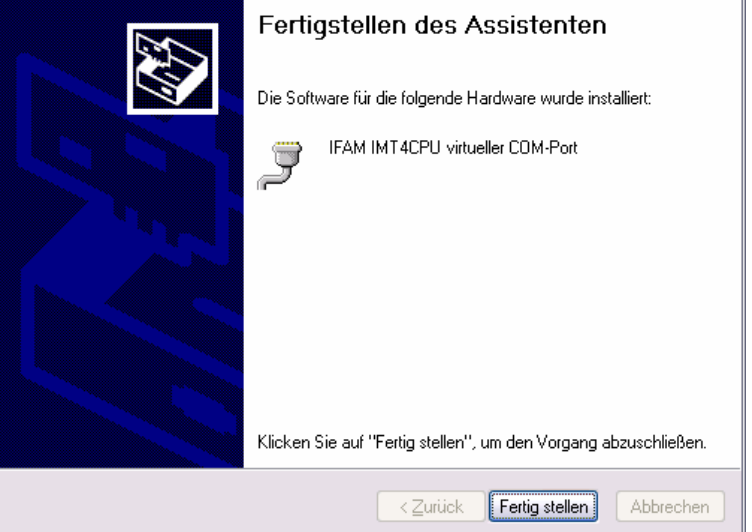

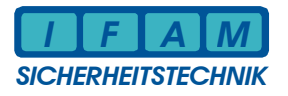

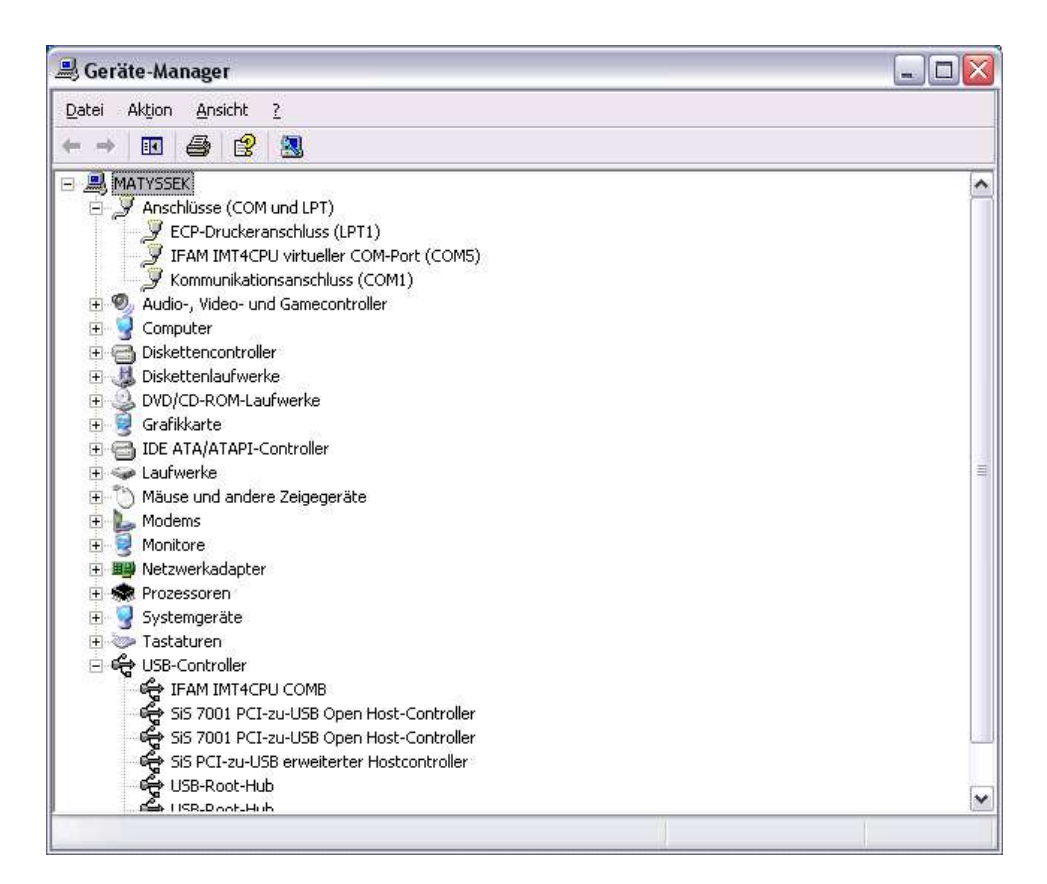

Zur Kommunikation ist der Anschluss *"IFAM IMT4CPU virtueller COM-Port"* jetzt fertig eingerichtet. In der Programmiersoftware IMTProgWin ist als Schnittstelle der entsprechende COM-Port auszuwählen (im obigen Beispiel ist dies COM5).

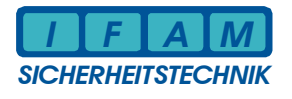

#### **4.2 Kundendaten/ Konfiguration programmieren**

Die Kundendaten können in einer Datei gespeichert bzw. von einer Datei wieder geladen werden. Im Kundendateneditor können alle Daten bearbeitet und geändert werden. Dazu steht der Standardmodus bzw. Expertenmodus als Bearbeitungsvariante zur Verfügung.

Zum Programmieren der Konfiguration in den Flash-Baustein sowie dem Auslesen muss der USB-Anschluss benutzt werden. Die Installation des USB-Treibers ist im vorigen Abschnitt beschrieben. Wichtig ist die richtige Auswahl der virtuellen COM-Schnittstelle, über welche die Programmierung erfolgen soll (siehe Menü "Systemdaten").

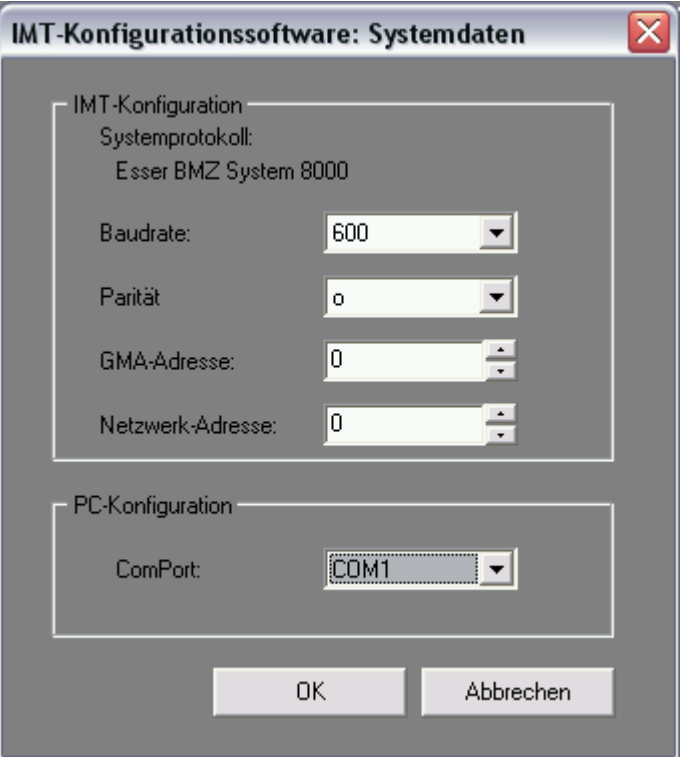

#### **Abbildung 3 – Menü Systemdaten**

Das Übertragen der Konfiguration von bzw. zur IMT4CPU-Baugruppe wird im Hauptmenü "Transfer" veranlasst.

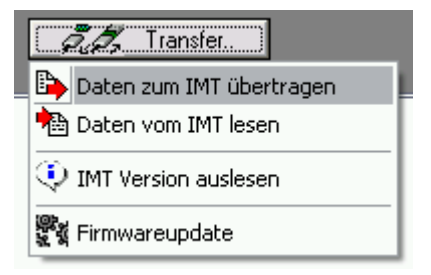

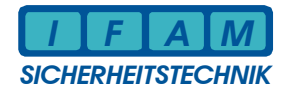

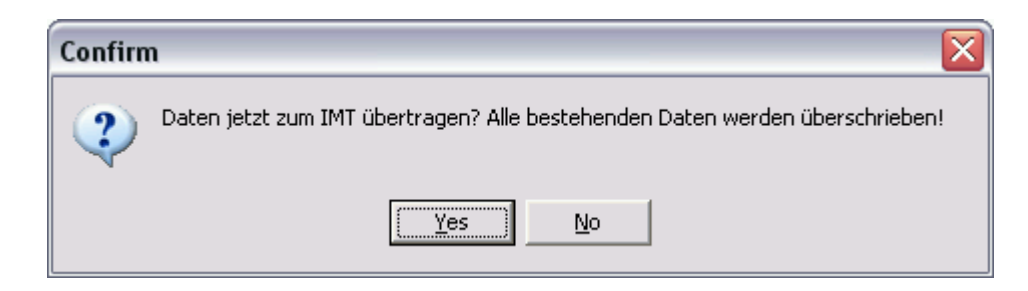

Nach dem Bestätigen der Dialogfrage zum Überschreiben mit "Yes" wird die Übertragung gestartet:

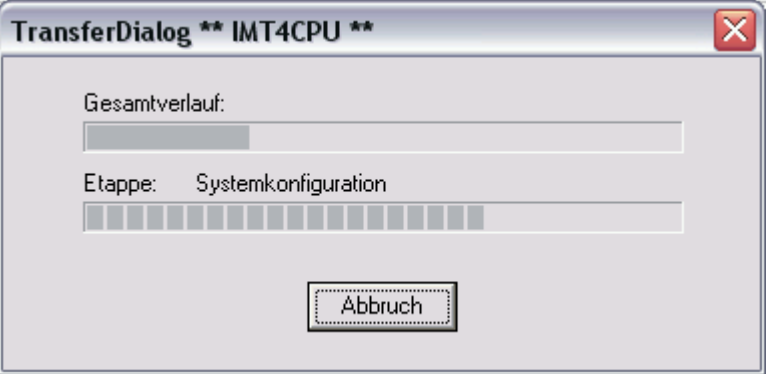

Die fehlerfreie Übertragung wird Ihnen am Bildschirm mitgeteilt.

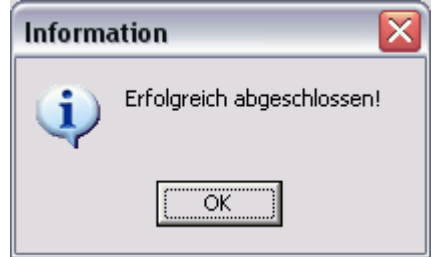

Setzen Sie nach dem erfolgreichen Programmieren die Platine mittels RESET oder mittels Spannung aus- und wieder einschalten zurück, damit die neuen Daten übernommen werden!

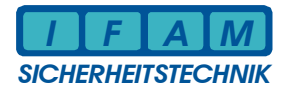

#### **4.3 Firmwareupdate**

Zum Programmieren von Firmware-Daten in den Flash-Baustein der Baugruppe IMT4CPU muss ebenfalls der USB-Anschluss benutzt werden. Die Installation des USB-Treibers ist im Abschnitt 4.1 beschrieben. Wichtig ist die richtige Auswahl der virtuellen COM-Schnittstelle, über welche die Programmierung erfolgen soll (siehe Menü "Systemdaten").

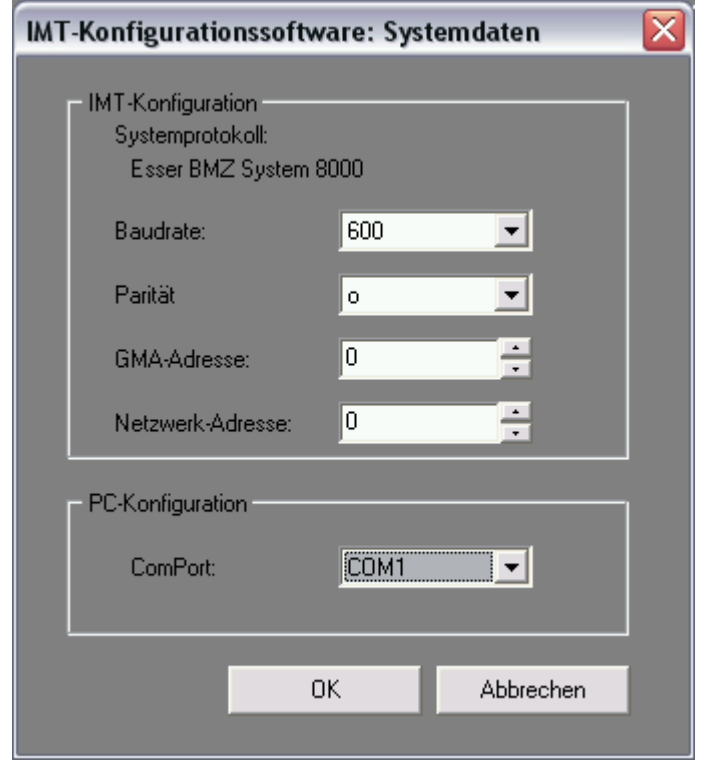

**Abbildung 4 – Menü Systemdaten (Firmwareupdate)** 

Es ist der Bootlader-Modus zu aktivieren, indem bei gedrückter Taste Service die Reset-Taste betätigt wird. Danach kann die Service-Taste ebenfalls wieder losgelassen werden. Der Bootlader ist aktiv, wenn beide grüne LEDs (LED 4 + LED 3) leuchten und im Sekundenabstand ganz kurz verlöschen. Nun schließen Sie ein USB-Kabel zwischen PC und IMT4CPU-Platine an. Rufen Sie im Hauptmenü des Editors *IMTProgWin* nach dem Laden der Projektdatei das Menü "Transfer-> Firmwareupdate" aus.

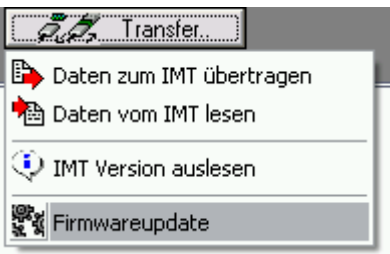

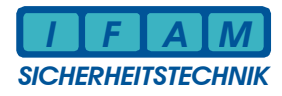

Wählen Sie dann die Firmwaredatei (\*.hex) vom Datenträger:

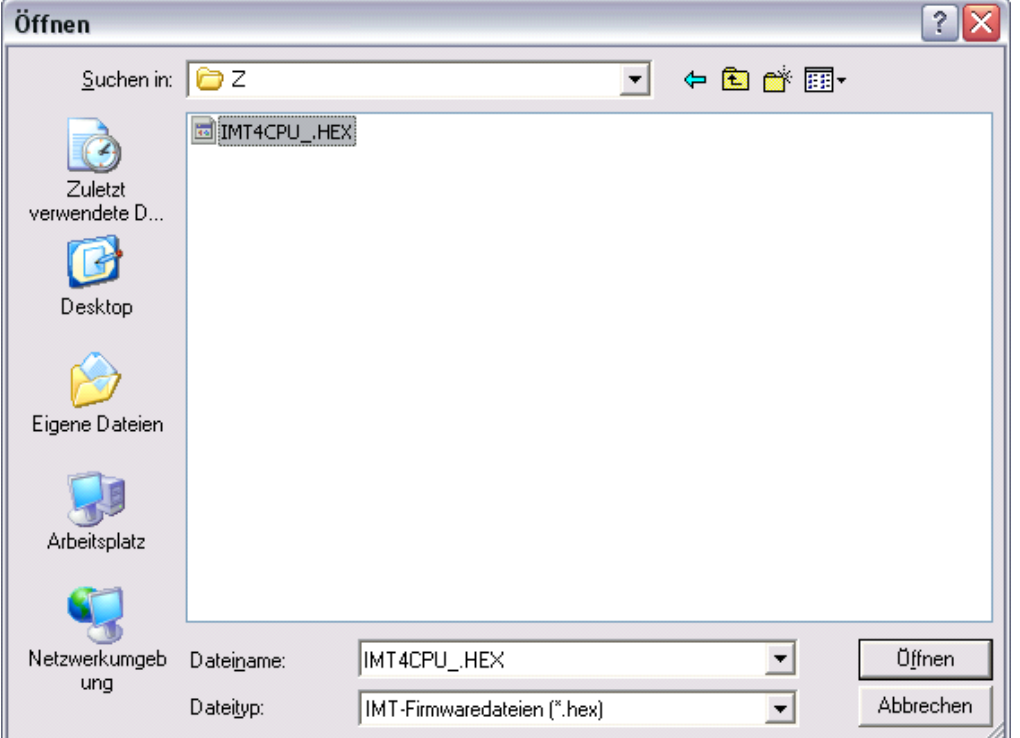

Starten Sie den Transfer mit der OK-Taste. Es brauchen keine weiteren Bedienhandlungen an der Baugruppe IMT4CPU vorgenommen zu werden!

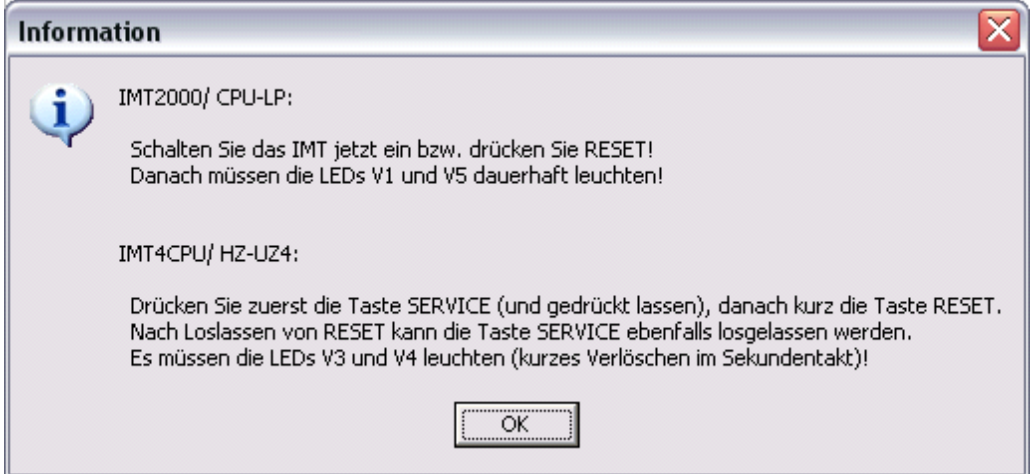

Die fehlerfreie Programmierung wird Ihnen am Bildschirm mitgeteilt.

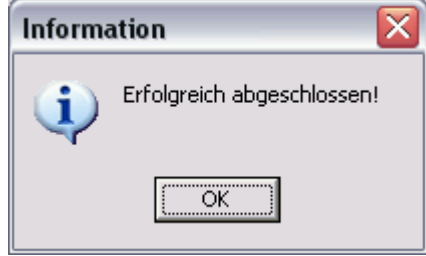

Setzen Sie nach dem erfolgreichen Update die IMT4CPU-Platine mittels RESET oder mittels Spannung aus- und wieder einschalten zurück!

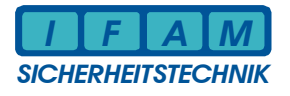

### **5 Technische Daten**

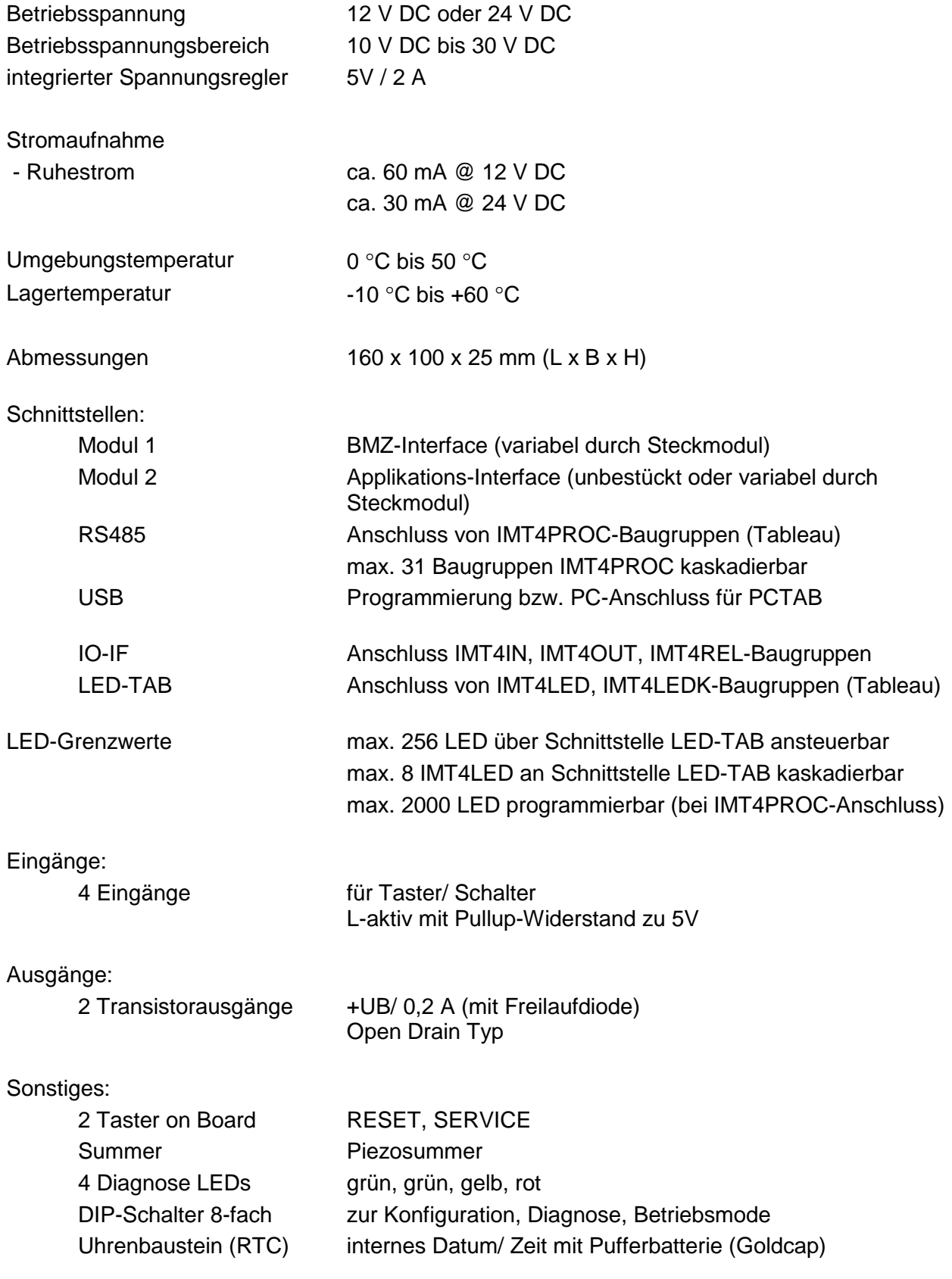

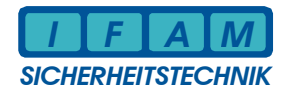

Notizen

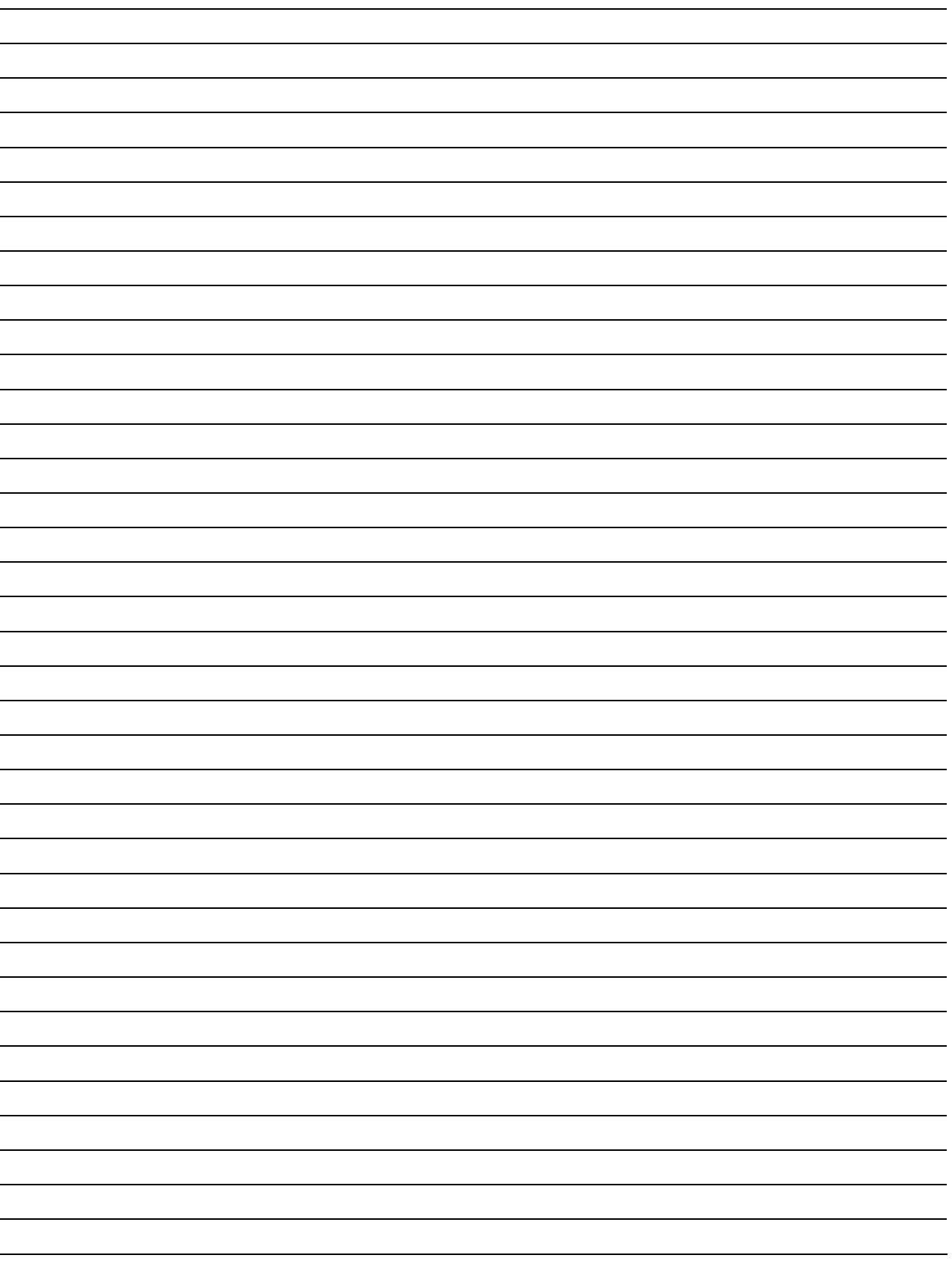

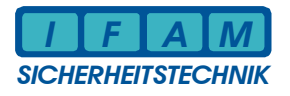

#### **6 Ansprechpartner**

So erreichen Sie uns:

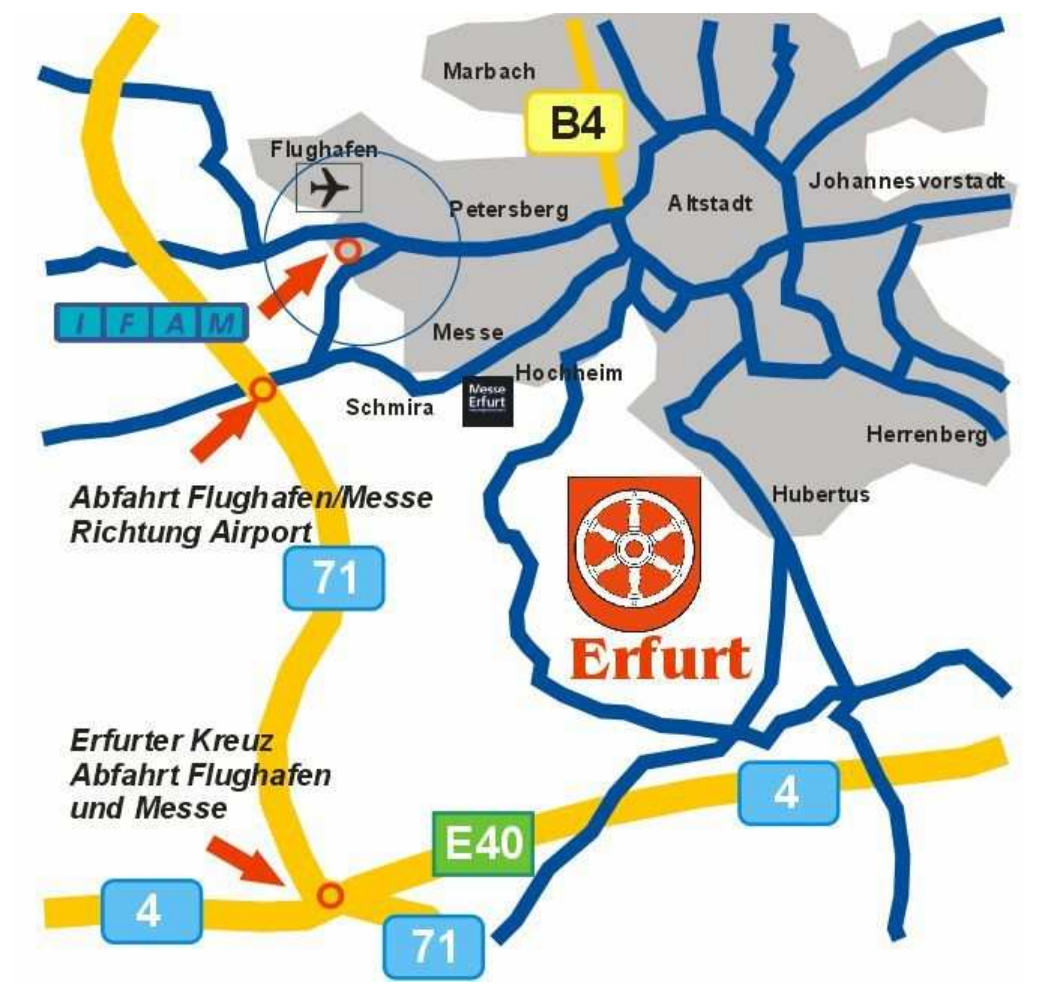

Aus Richtung A4 und A71 - Abfahrt Flughafen - Richtung Flughafen - Büropark "Airfurt" - Kreisverkehr Ausfahrt Parsevalstraße

Aus Richtung Stadtzentrum Erfurt - Richtung Flughafen - Büropark "Airfurt" - Kreisverkehr Ausfahrt Parsevalstraße

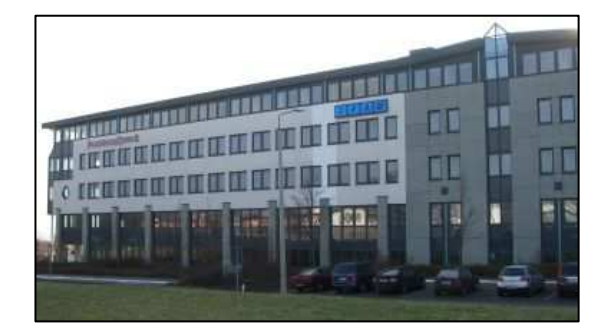

**IFAM GmbH Erfurt Parsevalstraße 2 99092 Erfurt**

- **+49 (361) 659 11 - 0 Fax +49 (361) 646 21 39** **Mail: ifam@ifam-erfurt.de Web: www.ifam-erfurt.de www.ifam.eu**